# User guide

This user guide presents the ELF showcase application and its functions. The service allows you to use geographic information datasets to create maps views, to look at different datasets by opening map layers separately or several superimposed semi-transparent map layers simultaneously and to embed maps on your own web site. This user guide introduces you to the principles of how to use the service. Furthermore, the interactive help function of the ELF showcase application provides additional help.

#### **Content**

- [Basic terminology in brief](#page-0-0)
- [Basic functions](#page-1-0)
- [Menus](#page-2-0)
- [Tools](#page-2-1)
- [Map views](#page-2-2)
- [My data](#page-3-0)
- [My map layers](#page-5-0)
- [Embedding maps](#page-5-1)
- <span id="page-0-0"></span>• Editing [embedded](#page-7-0) maps

# Basic terminology in brief

The ELF showcase application enables you to use the map layers provided by the service to create map views of your own. You can also use your own objects. The map views that you create can be embedded on your web site.

The ELF showcase application has a user interface where you can create and edit your map views. It also includes the maps that you have embedded before; they are downloaded from the server and shown on your website when a user opens a web page containing a map.

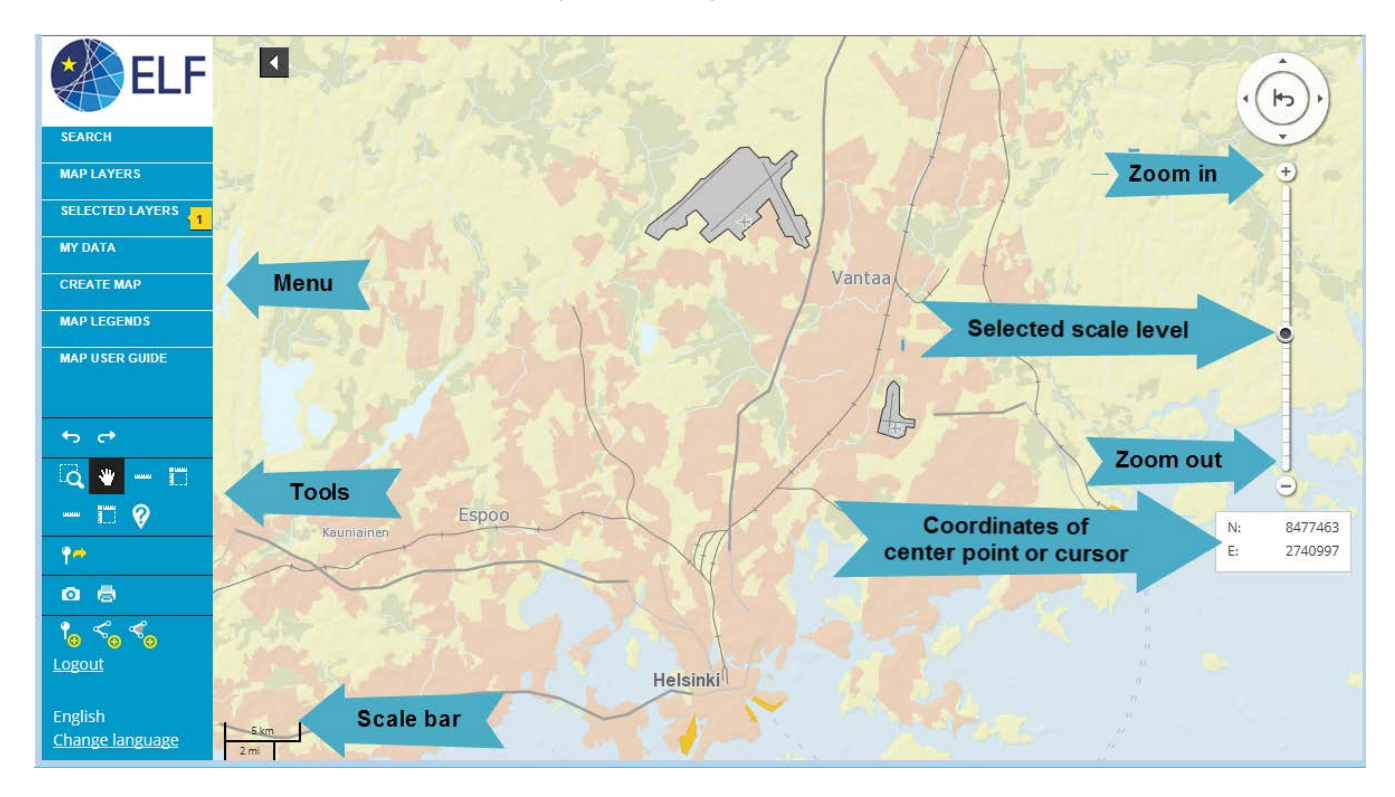

# <span id="page-1-0"></span>Basic functions

You can **pan the map** to a desired location by dragging the map or by using the arrows in the round arrow sign in the upper right-hand corner of the map window. When searching for a particular location, it is best to use Location Search.

You can **zoom in and out** to a desired scale step by step with the help of + and - buttons on the scale level bar or directly by using the scale level bar on the right. You can also zoom in and out with the scroll wheel of your mouse and zoom in by double-clicking the map.

**Restoring default view**. When you open the ELF showcase application the first view that opens is the default view. If you are viewing a map that has been edited, you can clear the map at any time and return to the start view by using the function "Restore default view"; this function can be accomplished by clicking the middle arrow in the arrow sign in the upper right-hand corner of the map window.

**The coordinates** are based on the pointer's location on the map.

**The index map** shows where the map view is located. You can embed an index map in connection with your map by using the function "Create map". The index map can be shown and hidden in connection with the embedded map view by clicking the right lower corner of the map window.

#### <span id="page-2-0"></span>**Menus**

**The Location Search** menu allows you to search by place name and directly pan to a desired location.

**The Map Layers** menu allows you to search**,** select and review datasets used in the service. They have been sorted according to themes and data providers.

The menu **Selected Layers** shows you what datasets the map view is currently showing. You can change the order of the map layers, adjust their opacity and delete them. The number of the layers selected in the window is shown next to the name of the menu.

The menu **My Data** saves all your objects and all the maps that you have embedded. This menu also allows you to cancel a map's publication. You can also see your user account. This function becomes available after you have logged into the service.

The menu **Create Map** allows you to embed maps views that you have created and that you can embed on your web site. This function becomes available after you have logged into the service.

The menu **Legends** contains a description of the map symbols used in different map layers (descriptions may not be available for all of the map layers).

The menu **Map User Guide** contains these instructions.

Please note: When you edit map views you can cancel the change you have just made or redo it. The tools enabling this are found under the menu bar on the left.

# <span id="page-2-1"></span>Tools

<span id="page-2-2"></span>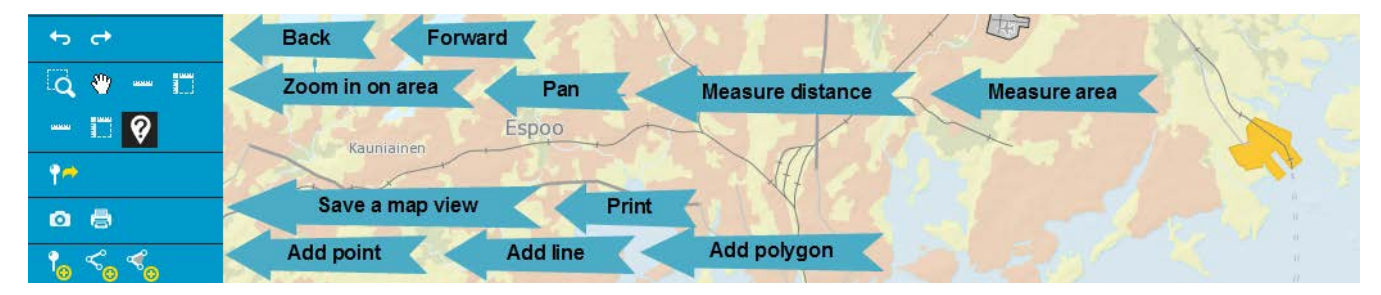

### Map views

Map views are created by using the map layers found in the menu **Map layers**. If you have created your own map layers before, you can find them under the tab "By theme" -> "My layers ". The view can be finished off by using the functions in the menu **Selected layers**.

#### **How to create a map view:**

- 1. Use the menu **Map layers** to view the map layers available.
- 2. You can change the order of the map layers through the menu **Selected layers** and by dragging the layers into the desired order. If needed, you can also adjust the opacity of the layers.

#### **How to save a map view**

Use the "Save" tool to save a map view. Information about selected map layers, their order and transparency, selected location and scale level will be saved in "My map views". Saved map views are listed on the "My map views" tab in the "My data" menu.

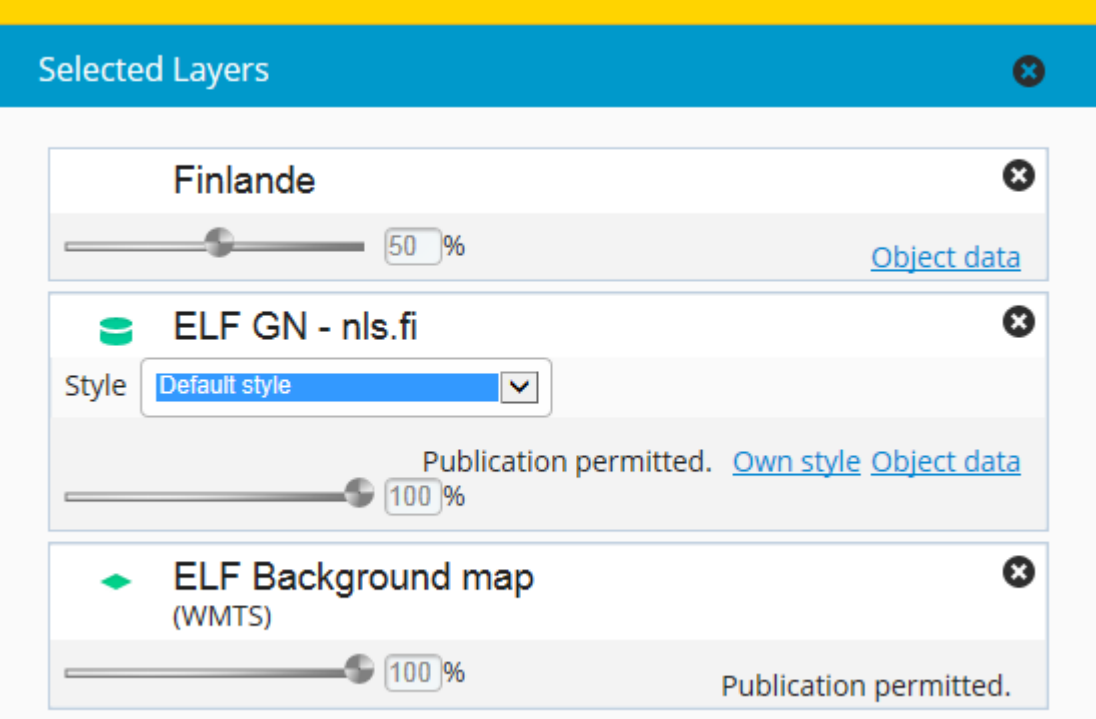

<span id="page-3-0"></span>With the help of the menu "Selected layers", you can hide, show and delete map layers, adjust their opacity and view the status of the maps.

## My data

The ELF showcase application also enables you to add your own objects on the map. The object can be a dot, a line or an area that has name and a description. After you have added an object on the map, click "Save". Now you can save the object in one of your own map layers or create a new map layer.

You can gather objects that have the same theme together and present them in a similar way (presentation styles are determined by layers, not by objects). Saving own objects can be done if you have logged into the service; this also applies to revising and deleting objects.

#### **Where can you find your objects?**

You can find your objects via the tab "Places" and its menu "My data".

#### **Viewing own objects**

You can view your objects by clicking their names on the tab "Places".

#### **Editing data concerning own objects**

You can edit the data concerning your own objects by using the function "Edit".

#### **Editing presentation style of objects**

You can edit the presentation style of objects by using the function "Edit layer". Presentation styles are according to layer.

#### **Deleting own objects**

You can delete your own objects from map layers by using the function "Delete".

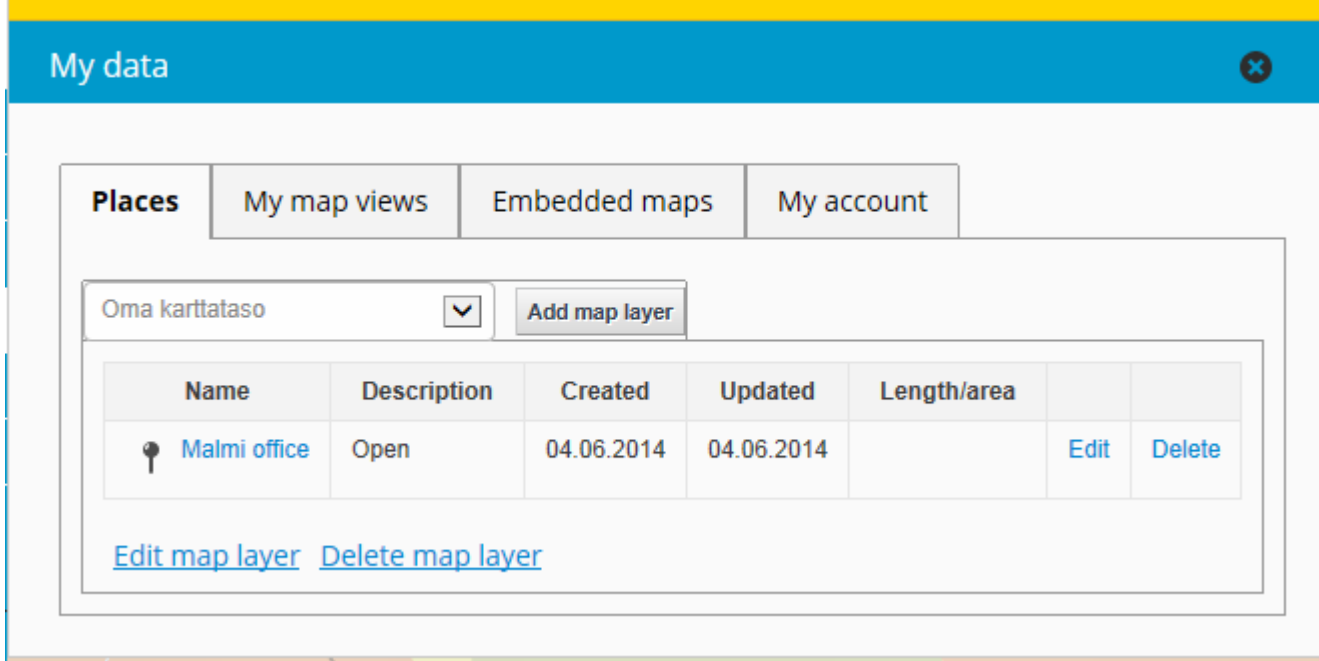

The objects that you have saved can be found on the tab "Places" via the menu "My data". If you click the name of the object, the map view will pan to show the object in question.

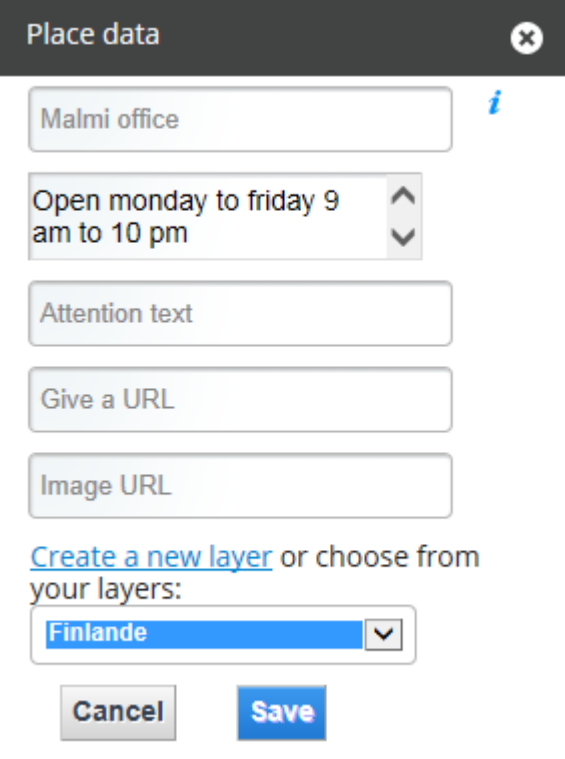

### <span id="page-5-0"></span>My map layers

You can save your objects on your own map layers. When marking your objects on a map layer you can only use one presentation style. This way with the help of map layers you can separate different themes from each other. A list of "My map layers" can be found on the tab "Places" under the menu "My data".

#### **Creating new map layers**

You can create new map layers by clicking "Add layer" on the tab "Places". If needed, you can also create a new layer later when saving or editing the object. (See the picture above)

#### **Viewing own map layers**

You can view your own map layers by clicking "My layers" in the menu "Map layers". Another way of viewing your own map layers is to choose the desired layer in the menu "My data" on the tab "Places" and click an object on it (the map view will focus upon the selected object).

#### **Editing and deleting own map layers**

You can edit the names of the map layers and their presentation styles by clicking "Edit layer" on the tab "Places".

#### **Embedding own map layers**

<span id="page-5-1"></span>You can embed own map layers by choosing them via the menu "Map layers".

# Embedding maps

You can embed the map views that you have created and present them on your own website by copying the map's HTML code on your website. Begin the embedding process in the menu "Create map". You can use the create map function after logging into the service.

To use the simplest way of creating an embedded map, you only need to define the map's name and size as well the address of the web page where you want to embed the map. If you want, you can also select the tools that will be shown with the map, such as the scale bar and the location search.

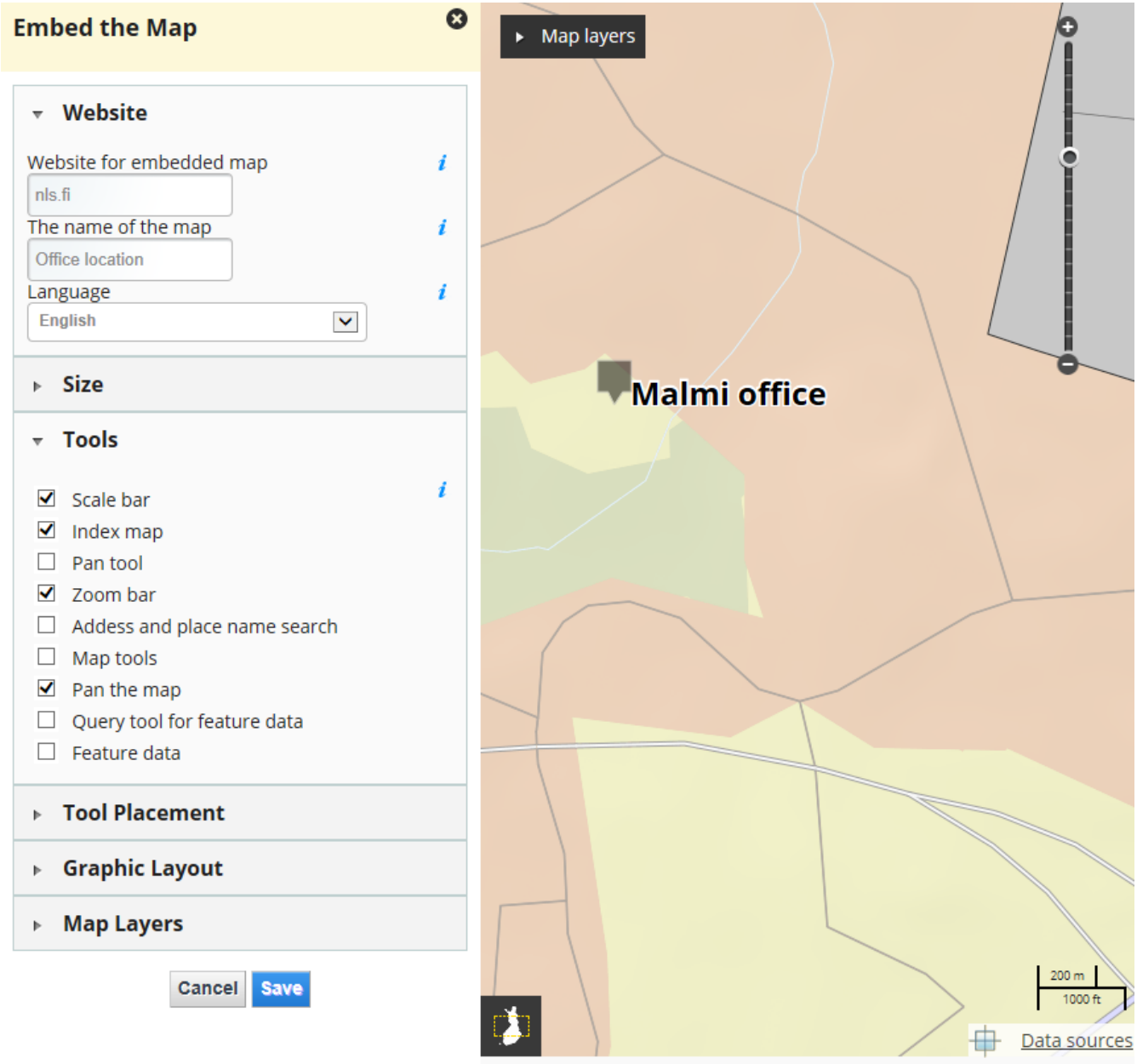

The function "Map layers" allows you to define one or more alternative map layers that the viewer can switch between. The viewer always sees one of the selected map layers. With the help of the preview map, you can immediately see the effect of the function.

At the last stage of the creating process you will be provided with some lines of html-code – copy the code and attach it to the web page where you want to embed your map.

# <span id="page-7-0"></span>Editing an embedded map

You can find the maps that you have embedded via the tab "Embedded maps" and its menu "My data".

- 1. Open the map that you want to edit by clicking the link "Edit" in the listing of embedded maps in the ELF showcase application. Make the modifications you want.
- 2. Choose "Replace". This updates the embedded map with the modifications that you have made; you do not need to recopy the html code on the web page.
- 3. The modifications will become visible automatically.

Please note: if you change the size of the map window, you have to copy and paste the HTML code to your web page because the size of the map window is defined in the HTML code.